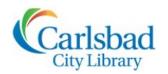

# Genealogy

# FOCUS ON Helpful Hacks Tips and tricks to get the most out of the library's resources

This Focus On session will provide you with some basic skills and helpful hacks to use when working with genealogy resources available through the Carlsbad City Library

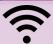

Joining city Wi-Fi on your own device:

- At any Carlsbad City Library location, select the Library Guest network for instant access to <u>all</u> eResources and databases.
- At all other city locations (City Hall, Faraday Center, etc.), you can select the **internet** network but will need to log in with your Carlsbad City Library card to access most databases (some are only available at Carlsbad City Library locations).

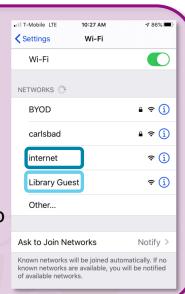

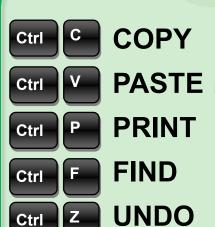

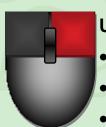

Computer basics refresher:

- Use right button for extra options like:Open in a new tab/window
- Print
- Save/copy a link
- Make use of the scroll wheel
  - DON'T CLICK IT, just scroll up and down
  - Hold down in and out

    Ctrl
    while scrolling to zoom

### **Searching with Wildcards**

Wildcards are special characters that allow you to create a broader or "fuzzier" search.

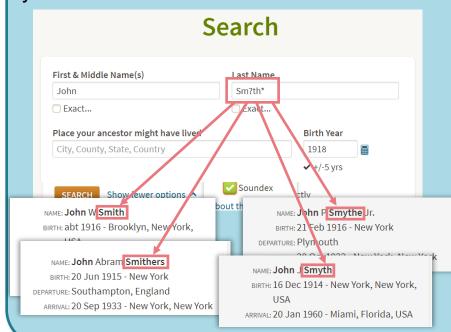

#### **How to Use**

To expand your search, try replacing letters in a name or keyword with

? or \*

? replaces ONE letter

Joh?ns?n would find: Johanson, Johansen, Johonsen, etc.

\* replaces ZERO or MORE letters
Joh\*ns\*n would find:
Johnson, Johansen, Johnsun,
Johannson, Johansson, etc.

# Remember:

- You can use multiple wildcards and combine wildcards
- Any use of the asterisk requires at least two non-wildcard characters

# Viewing, Printing, Saving and Sharing Census Records in Ancestry Library

From a record display page, you can share or print the indexed record information.

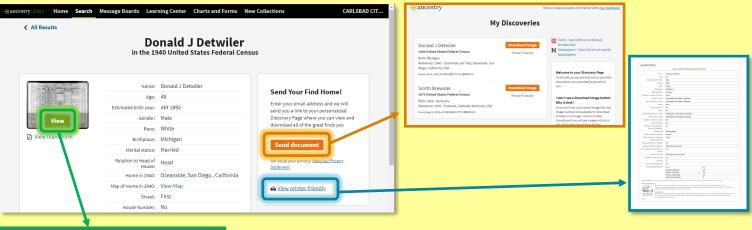

- 1940 United States Federal Census for Bonald J Detwiler

  | Particle | Particle | Particle | Particle | Particle | Particle | Particle | Particle | Particle | Particle | Particle | Particle | Particle | Particle | Particle | Particle | Particle | Particle | Particle | Particle | Particle | Particle | Particle | Particle | Particle | Particle | Particle | Particle | Particle | Particle | Particle | Particle | Particle | Particle | Particle | Particle | Particle | Particle | Particle | Particle | Particle | Particle | Particle | Particle | Particle | Particle | Particle | Particle | Particle | Particle | Particle | Particle | Particle | Particle | Particle | Particle | Particle | Particle | Particle | Particle | Particle | Particle | Particle | Particle | Particle | Particle | Particle | Particle | Particle | Particle | Particle | Particle | Particle | Particle | Particle | Particle | Particle | Particle | Particle | Particle | Particle | Particle | Particle | Particle | Particle | Particle | Particle | Particle | Particle | Particle | Particle | Particle | Particle | Particle | Particle | Particle | Particle | Particle | Particle | Particle | Particle | Particle | Particle | Particle | Particle | Particle | Particle | Particle | Particle | Particle | Particle | Particle | Particle | Particle | Particle | Particle | Particle | Particle | Particle | Particle | Particle | Particle | Particle | Particle | Particle | Particle | Particle | Particle | Particle | Particle | Particle | Particle | Particle | Particle | Particle | Particle | Particle | Particle | Particle | Particle | Particle | Particle | Particle | Particle | Particle | Particle | Particle | Particle | Particle | Particle | Particle | Particle | Particle | Particle | Particle | Particle | Particle | Particle | Particle | Particle | Particle | Particle | Particle | Particle | Particle | Particle | Particle | Particle | Particle | Particle | Particle | Particle | Particle | Particle | Particle | Particle | Particle | Particle | Particle | Particle | Particl
- Click **Send document** to receive an email containing a link to a page with all of your found records.
- Click the View printer-friendly link on the right side of the page, and then use the CRTL+P keyboard shortcut to print.
- Click the green View button to see the original record and get additional options to print and save the image.

# **Printing and Saving Ancestry Census Records**

From the original document view page:

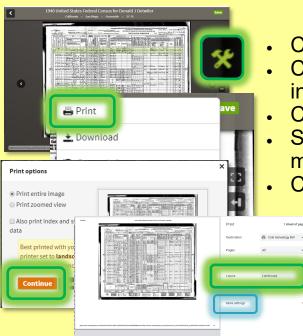

#### **PRINTING**

- Click the Tools button on the menu to the right
- Click Print you have the option to print the indexed data along with the image
- Click Continue to preview and print
- Select Landscape layout to make the image fill more of the page.
- Click the blue **Print** button

TIP: under **More Settings** you can adjust the scale to make the image fill even more the page - you can also print on legal size for wider images.

#### **SAVING to USB**

Click the green Save button in the top right corner

 Click Save to this computer - the file will save to Chrome's download folder and display at the bottom right of the browser window

Click the A arrow next to file name and select
 Show in folder - a new window will open

Click, hold, and drag the image file to your USB drive

TIP: Rename the file to a more user friendly filename by **RIGHT CLICK**ing to bring up contextual menu and select **Rename** 

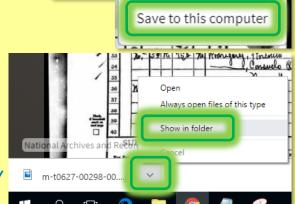

# **Copy and Paste Text**

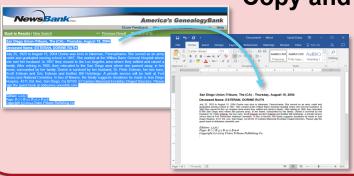

Make the most of text-only databases, such as America's GenealogyBank by using Ctrl C to copy selected text, and Ctrl V to paste it wherever you need.

Save

Save

Send image home

# **Converting Scanned images**

When using library scanners, we recommend that you create high quality images in the TIFF file format, but many websites require that such files be smaller and in a compressed format—such as JPEG. You can use the **Microsoft Paint** program to convert image files to make them suitable for

uploading and sharing.

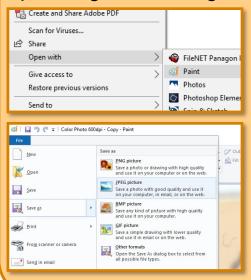

Create a copy of your original file by selecting the file and pressing Ctrl C and then Ctrl V

Always edit a copy - never your original image files

Open the new file by **RIGHT CLICKi**ng and select **Open with > Paint** 

In Paint, Click File > Save as > JPEG picture

Be sure to save the file in the same location as the original so that you can easily find it.

# Making the most of Print Resources in the Genealogy Collection

The Georgina Cole Library has one of the largest genealogy collections in the state of California! There are several tools to help you make the most of this amazing resource:

- County Call Number book
- Call Numbers handout\*
- User guides\*
- Online catalog\*
- Friendly staff!
  - \* available on the Genealogy page at carlsbadlibrary.org!

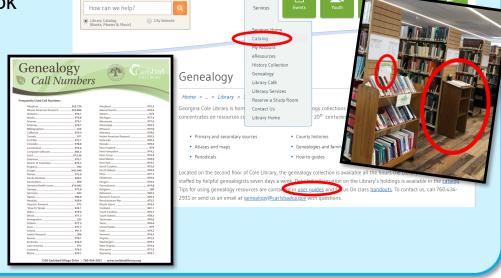

# Using the online catalog

Information about all the books in the genealogy collection at Cole Library is available through the *online catalog* on the library's webpage (carlsbadlibrary.org). To keep your results specific to genealogical materials, choose **Genealogy** on the first dropdown menu. Searching by **Keyword**, put your **search** in the third box. To get more specific results, put your search in quotes. Try searching "Montgomery County" or "Virginia Wills" or probate. You can also search record types, such as "S2" or a county's call number, such as "975.5785" (use quotes around record types or call numbers for best results). You can also combine search terms in the search box such as "S2" Virginia to find wills for VA.

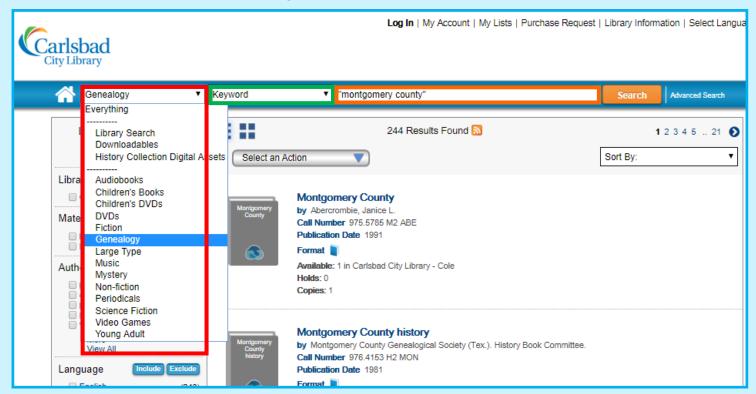

# **Browsing the shelves**

When *browsing* the shelves, you can use the County Call Number book and the Call Number and Record Type handout to get a quick handle on the content of books just using their call numbers. Books are cataloged to sit on the shelf alongside other books in the state or county to which they pertain. For example, 975.5 V2 are vital records for Virginia and 975.5 V25 are (the more specific) marriage records for Virginia.

Genealogy

Call Numbers

# **Accessing Library databases remotely (from home)**

The following databases are available remotely with your Carlsbad City Library card:

**Archives Unbound** 

**Heritage Quest** 

America's GenealogyBank

Fold 3

Newspapers.com

To access these subscriptions, enter carlsbadlibrary.org in the URL bar of your internet browser. On the library's homepage, hover over the **Services** tab and select **Genealogy** from the drop down menu. Once on the Genealogy page, scroll down to the **Databases** section and click the link for the database you're interested in. The link will take you to a **login** page where you will enter your 14-digit library card number (no spaces).

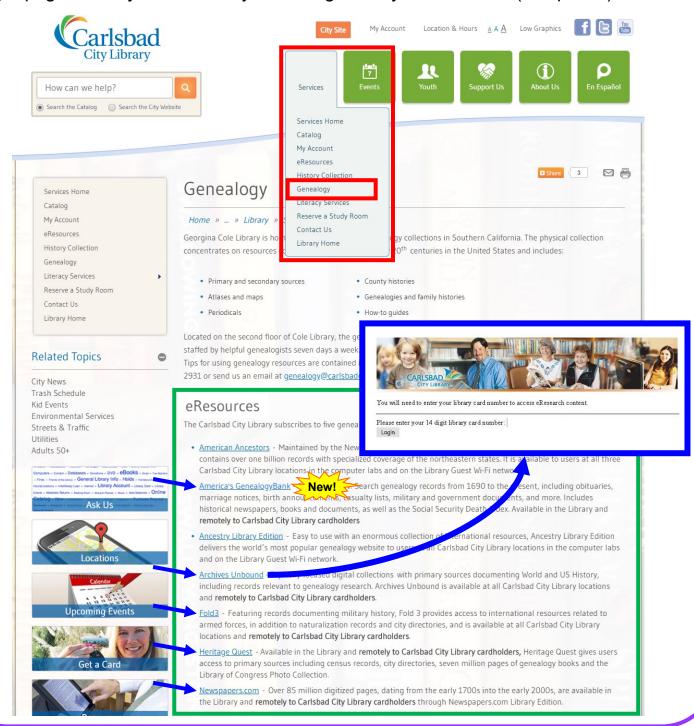